# **GARMIN.**

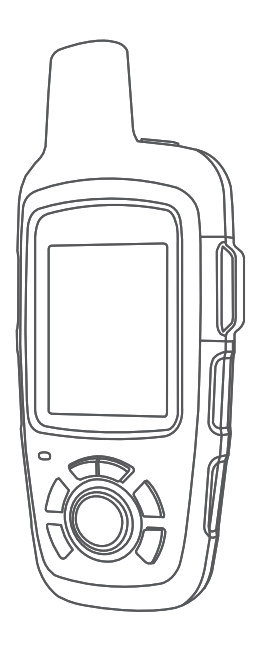

# INREACH SE+ / INREACH EXPLORER+

# Owner's Manual

#### © 2017 Garmin Ltd. or its subsidiaries

All rights reserved. Under the copyright laws, this manual may not be copied, in whole or in part, without the written consent of Garmin. Garmin reserves the right to change or improve its products and to make changes in the content of this manual without obligation to notify any person or organization of such changes or improvements. Go to [www.garmin.com](http://www.garmin.com) for current updates and supplemental information concerning the use of this product.

Garmin®, the Garmin logo, Earthmate®, and inReach® are trademarks of Garmin Ltd. or its subsidiaries, registered in the USA and other countries. MapShare™ is a trademark of Garmin Ltd. or its subsidiaries. Powered by Garmin IERCC. These trademarks may not be used without the express permission of Garmin.

The BLUETOOTH® word mark and logos are owned by the Bluetooth SIG, Inc. and any use of such marks by Garmin is under license. Facebook™ and the Facebook logo are trademarks of Facebook and its affiliate companies. Iridium® is a registered trademark of Iridium Satellite LLC. TWITTER™ and the Twitter logo are trademarks of Twitter, Inc. or its affiliates. Other trademarks and trade names are those of their respective owners.

# Table of Contents

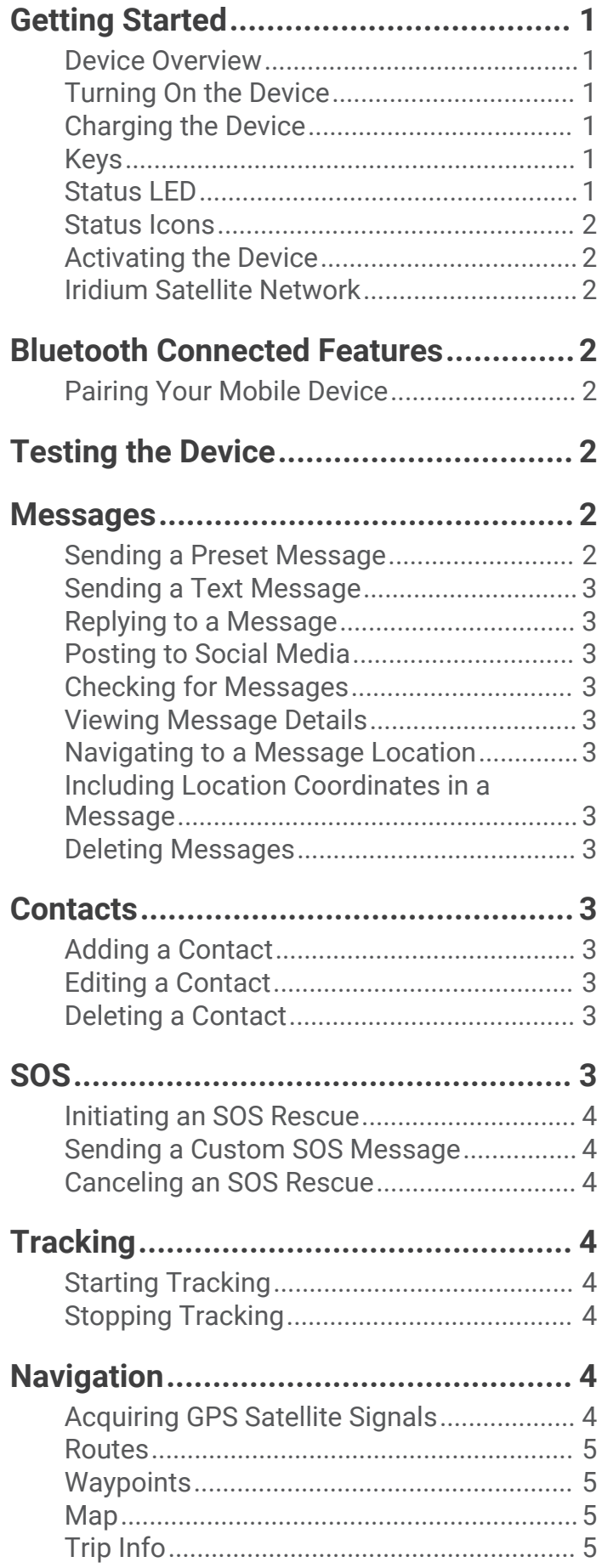

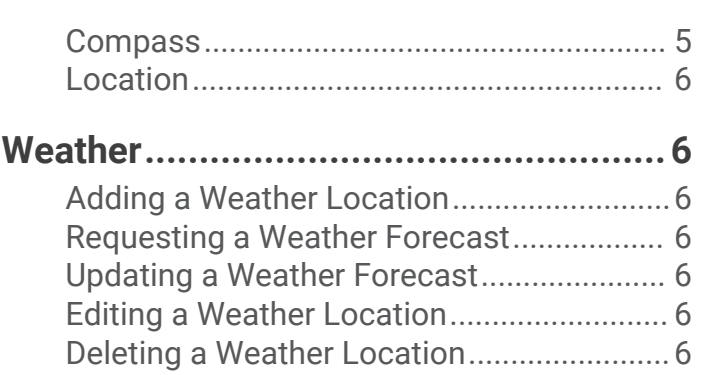

# **[Data Use and History............................](#page-10-0) 7**

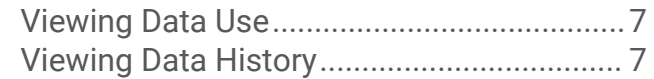

# **[Customizing the Device........................](#page-10-0) 7**

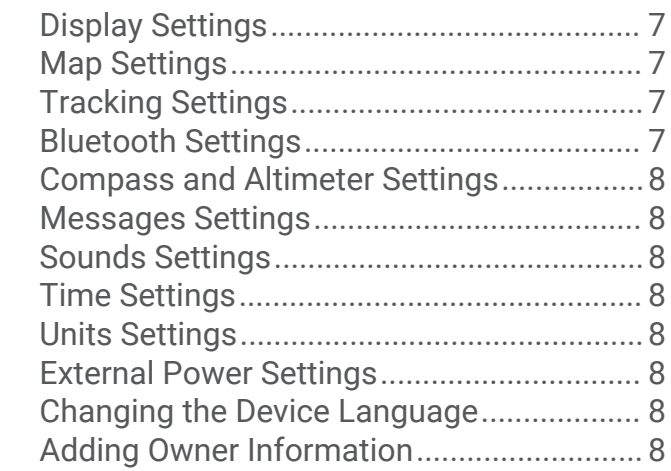

# **[Device Information...............................](#page-11-0) 8**

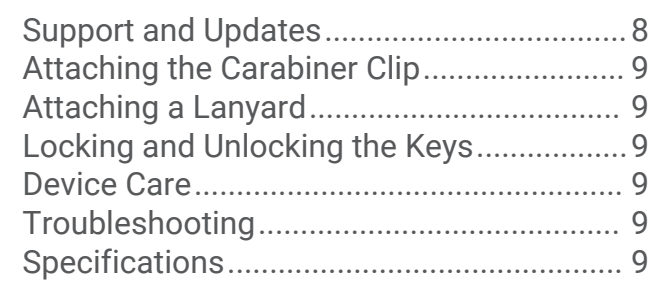

# Getting Started

#### **WARNING**

<span id="page-4-0"></span>See the *Important Safety and Product Information* guide in the product box for product warnings and other important information.

#### Device Overview

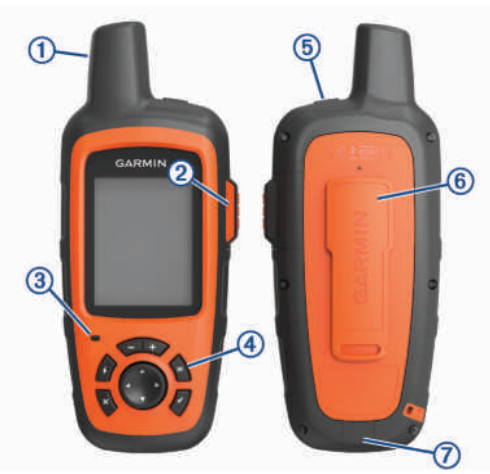

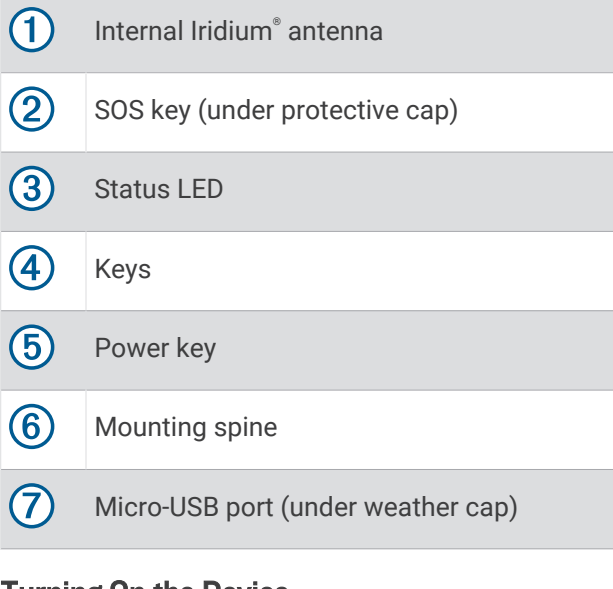

#### Turning On the Device

Hold  $(')$ .

#### Charging the Device

#### *NOTICE*

To prevent corrosion, thoroughly dry the USB port, the weather cap, and the surrounding area before charging or connecting to a computer.

**NOTE:** The device does not charge when it is outside the approved temperature range (*[Specifications](#page-12-0)*, page 9).

**1** Lift the weather cap  $\left( \overline{1} \right)$ .

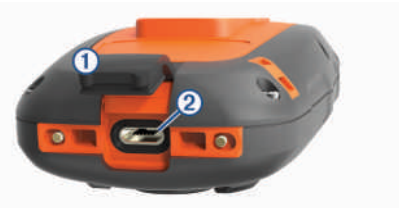

- **2** Plug the small end of the power cable into the USB port (2) on the device.
- **3** Plug the other end of the power cable into an appropriate power source.
- **4** Charge the device completely.

#### Keys

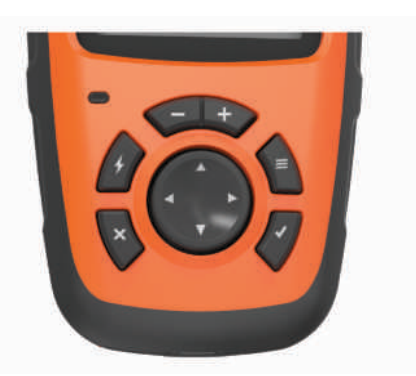

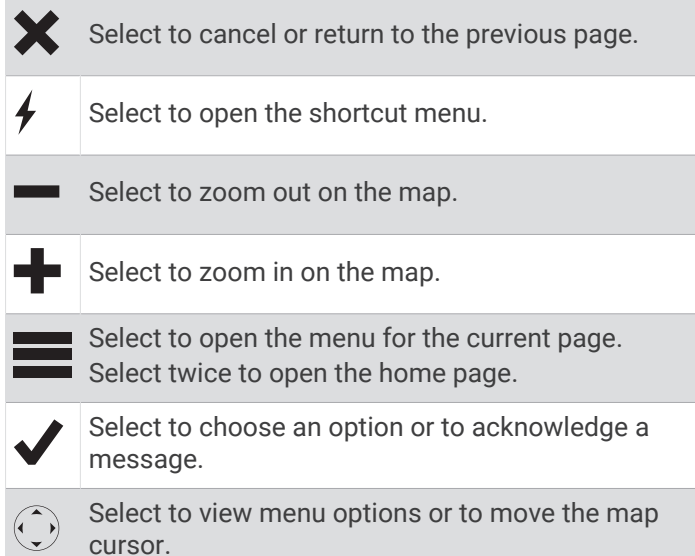

# Status LED

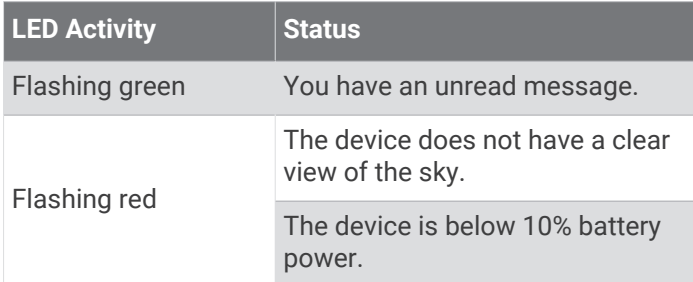

<span id="page-5-0"></span>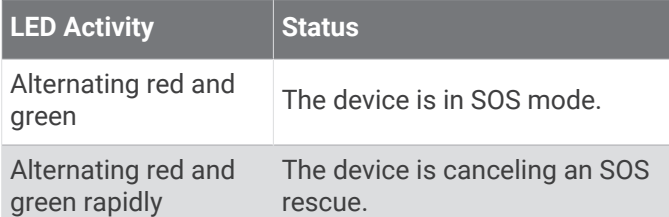

#### Status Icons

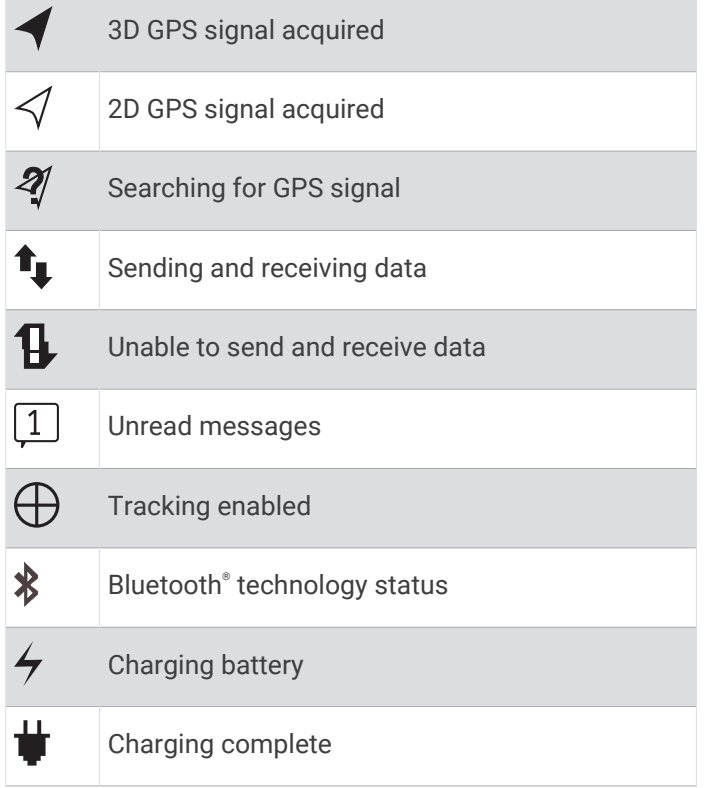

#### Activating the Device

Before you can use your inReach® device, you must activate it.

- **1** Create an account, and select a satellite subscription at [inreach.garmin.com](http://inreach.garmin.com).
- **2** Turn on the device.
- **3** Follow the on-screen instructions.
- **4** When prompted, go outdoors to an open area with a clear view of the sky.
- **5** Wait while the device communicates with the Iridium satellite network.

**NOTE:** It may take up to 20 minutes to activate your device. The device must send and receive several messages, which takes longer than sending a single message during regular use.

#### Iridium Satellite Network

Your device requires a clear view of the sky to transmit messages and track points over the Iridium satellite network. Without a clear view of the sky, your device attempts to send the information until it acquires satellite signals.

**TIP:** For the best connection with satellites, attach the device to a backpack or to your upper body.

# Bluetooth Connected Features

Your device has several Bluetooth connected features for your compatible smartphone or mobile device using the Earthmate® app. The Earthmate app allows you to use inReach features on the larger, higher resolution touchscreen on your mobile device.

**Downloadable Features**: View downloaded maps, aerial imagery, USGS quadrangle maps, and NOAA nautical charts on your mobile device. You should download maps and charts before going on your trip.

**Messages**: Allows you to read and write messages, and access the contacts list on your mobile device. Messages appear on both devices.

**NOTE:** You can have only one mobile device paired with your inReach device at a time.

#### Pairing Your Mobile Device

You must pair your inReach device with your mobile device to use Bluetooth features.

- **1** From the app store on your mobile device, install and open the Earthmate app.
- **2** Place the inReach device and your mobile device within 3 m (10 ft.) of each other.
- **3** On the inReach device, select **Settings** > **Bluetooth** > **Pair Device** > **Pair Device**.
- **4** Follow the instructions in the Earthmate app to complete the pairing and setup process.

After the devices are paired, they connect automatically when they are turned on and within range.

# Testing the Device

You should test the device outdoors before using it on a trip to ensure your satellite subscription is active.

#### Select **Test** > **Test**.

Wait while the device sends a test message. When you receive a confirmation message, your device is ready to use.

# Messages

Your inReach device sends and receives text messages using the Iridium satellite network. You can send messages to an SMS phone number, an email address, or another inReach device. Each message you send includes your location details.

#### Sending a Preset Message

Preset messages are messages that you created at [inreach.garmin.com.](http://inreach.garmin.com) Preset messages have predefined text and recipients.

- **1** Select **Preset**.
- **2** Choose a preset message, and select **Send**.

#### <span id="page-6-0"></span>Sending a Text Message

- **1** Select **Messages** > **New Message**.
- **2** Select an option:
	- Select **To:** to enter new recipients.
	- Select  $\Omega$  to select recipients from your contacts list.
- **3** Select an option:
	- Select **Message:** to create a new message.
	- Select  $\overline{t}$  to select a quick text message.
- **4** Select **Send Message**.

# Replying to a Message

- **1** Select **Messages**.
- **2** Select a conversation.
- **3** Select an option:
	- Select **Type Reply** to create a new message, enter the message, and select **Done**.
	- Select **Quick Reply** to select a quick text message.

# Posting to Social Media

- **1** Select **Messages** > **New Message**.
- **2** Select an option:
	- To post to your Facebook™ account, select <sup>1</sup>.
	- To post to your Twitter™ account, select ■.
	- To post to your MapShare™ web page, select  $\mathbf{M}$ .
- **3** Select an option:
	- Select **Message:** to create a new message.
	- Select  $\overline{t}$  to select a quick text message.
- **4** Select **Send Message**.

#### Checking for Messages

Your device listens for new messages at regular listen intervals. Satellites announce recently sent messages, and your device receives the message at the next listen interval. The default interval is 10 minutes.

**NOTE:** Your device must be in view of a satellite at the time of the listen to receive messages.

You can force a check for messages by manually checking for messages, sending a message, or sending a track point. During a check, your device connects to satellites and receives messages waiting to be sent to your device.

**TIP:** You can adjust the listen interval to maximize battery life (*[Messages Settings](#page-11-0)*, page 8).

Select **Check** > **Check Now**.

# Viewing Message Details

- **1** Select **Messages**.
- **2** Select a conversation.
- **3** Select a message that includes  $\bigoplus$ .
- **4** Select  $\blacksquare$  > **View on Map** to view the location on the map from which the message was sent.

# Navigating to a Message Location

You can navigate to the location from which a message was sent by another inReach device.

- **1** Select **Messages**.
- **2** Select a conversation.
- **3** Select a message that includes  $\Theta$ .
- **4** Select **Navigate**.

# Including Location Coordinates in a Message

If you are sending a message to a recipient who does not have Internet access, you can include your location coordinates in the message.

- **1** Select **Messages** > **New Message**.
- **2** Enter one or more recipients.
- **3** If necessary, enter a message.
- **4** Select  $\bigodot$  to include your location coordinates.
- **5** Select **Send Message**.

# Deleting Messages

- **1** Select **Messages**.
- **2** Select a conversation.
- **3** Select > **Delete Thread**.

# **Contacts**

You can add contacts to [inreach.garmin.com](http://inreach.garmin.com) and sync them to your device. You can also add contacts on the device, but those contacts are not synced with [inreach](http://inreach.garmin.com) [.garmin.com](http://inreach.garmin.com) and backed up.

#### Adding a Contact

**NOTE:** When you add a contact on the device, that contact is not synced with [inreach.garmin.com](http://inreach.garmin.com) and backed up. If you restore factory settings, information for that contact is erased.

- **1** Select **Contacts** > **New Contact**.
- **2** Select an item to edit.
- **3** Enter the new information.

#### Editing a Contact

- **1** Select **Contacts**.
- **2** Select a contact.
- **3** Select an item to edit.
- **4** Enter the new information.

#### Deleting a Contact

- **1** Select **Contacts**.
- **2** Select a contact.
- **3** Select **Delete**.

# SOS

During an emergency, you can use your inReach device to contact the Garmin® International Emergency Response <span id="page-7-0"></span>Coordination Center (IERCC) to request help. Pressing the SOS button sends a message to the Garmin IERCC, and they notify the appropriate emergency responders of your situation. You can communicate with the Garmin IERCC during your emergency while you wait for help to arrive. You should only use the SOS function in a real emergency situation.

#### Initiating an SOS Rescue

You can initiate an SOS rescue with the device turned on or off if the device has battery power.

**1** Lift the protective cap  $\left(\frac{1}{1}\right)$  from the **SOS** button  $\left(\frac{1}{2}\right)$ .

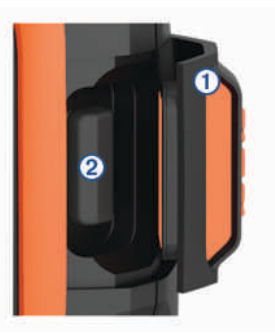

- **2** Press and hold the **SOS** button.
- **3** Wait for the SOS countdown.

The device sends a default message to the emergency response service with details about your location.

**4** Reply to the confirmation message from the emergency response service.

Your reply lets the emergency response service know that you are capable of interacting with them during the rescue. If you do not reply, the emergency response service will still initiate a rescue.

For the first 10 minutes of your rescue, an updated location is sent to the emergency response service every minute. To conserve battery power after the first 10 minutes, an updated location is sent every 10 minutes.

#### Sending a Custom SOS Message

You can initiate an SOS rescue with a custom message using the SOS page.

- **1** Select **SOS** > **Emergency** > **Write SOS**.
- **2** Select **Message:** to compose a custom SOS message.
- **3** Select **Send Message**.
- **4** Reply to the confirmation message from the emergency response service.

Your reply lets the emergency response service know that you are capable of interacting with them during the rescue.

For the first 10 minutes of your rescue, an updated location is sent to the emergency response service every minute. To conserve battery power after the first 10 minutes, an updated location is sent every 10 minutes when moving, and every 30 minutes when stationary.

#### Canceling an SOS Rescue

If you no longer need assistance, you can cancel an SOS rescue after it is sent to the emergency response service.

- **1** Lift the protective cap, and hold the **SOS** key.
- **2** Select **Cancel**.

Your device transmits the cancellation request. When you receive a confirmation message from the emergency response service, the device returns to normal operation.

# **Tracking**

Tracking records your path. When you start tracking, your device logs your location and updates the track line on the map at the specified log interval. Your device records track points and transmits them over the satellite network at the specified send interval. You can view the number of track points sent, storage space remaining, and time until the tracking log storage is full.

**TIP:** You can adjust the tracking log interval and the tracking send interval to maximize battery life (*[Tracking](#page-10-0) [Settings](#page-10-0)*, page 7).

**NOTE:** When the tracking log storage is full, your device overwrites older track points, but retains a lower-detail tracking line.

# Starting Tracking

- **1** Select **Tracking** > **Start**.
- **2** If necessary, select **Share** to send a message that you are starting your trip.

Your track line and track points appear on your MapShare web page for friends and family to follow your trip.

#### Stopping Tracking

Select **Tracking** > **Stop**.

# **Navigation**

#### Acquiring GPS Satellite Signals

Before you can use GPS navigation features, you must acquire satellite signals.

When you turn on your navigation device, the GPS receiver must collect satellite data and establish the current location. The time required to acquire satellite signals varies based on several factors, including how far you are from the location where you last used your navigation device, whether you have a clear view of the sky, and how long it has been since you last used your navigation device. The first time you turn on your navigation device, it may take several minutes to acquire satellite signals.

- **1** Turn on the device.
- **2** Wait while the device locates satellites.
- It may take up to 60 seconds to acquire satellite signals.
- **3** If necessary, go to an open area, away from tall buildings and trees.

#### <span id="page-8-0"></span>**Routes**

A route is a sequence of locations that leads you to your final destination. You can create and save routes at [inreach.garmin.com.](http://inreach.garmin.com)

#### Navigating a Saved Route

Starting navigation updates your MapShare web page, and your friends and family can view the route you are navigating.

- **1** Select **Routes**.
- **2** Select a route.
- **3** Select **Navigate**.

#### Viewing a Route on the Map

- **1** Select **Routes**.
- **2** Select a route.
- $3$  Select  $\blacksquare$  > View on Map.

#### Reversing a Route

You can switch the start and end points of your route to navigate the route in reverse.

- **1** Select **Routes**.
- **2** Select a route.
- **3** Select > **Reverse Route**.

#### Deleting a Route

- **1** Select **Routes**.
- **2** Select a route.
- $3$  Select  $\equiv$  > Delete.

#### **Waypoints**

Waypoints are locations you record and store in the device. Waypoints can mark where you are, where you are going, or where you have been. Creating or editing a waypoint updates your MapShare web page.

#### Creating a Waypoint

You can save your current location as a waypoint.

- **1** Select **Waypoints** > **New Waypoint**.
- **2** If necessary, edit the waypoint information.

#### Navigating to a Waypoint

- **1** Select **Waypoints**.
- **2** Select a waypoint.
- **3** Select **Navigate**.

#### Editing a Waypoint

- **1** Select **Waypoints**.
- **2** Select a waypoint.
- **3** Select an item to edit, such as the name.
- **4** Enter the new information.

#### Viewing a Waypoint on the Map

- **1** Select **Waypoints**.
- **2** Select a waypoint.
- $3$  Select  $\blacksquare$  > View on Map.

#### Deleting a Waypoint

- **1** Select **Waypoints**.
- **2** Select a waypoint.
- **3** Select > **Delete**.

#### **Map**

The map page shows your location, sent and received messages, waypoints, and a colored track line connecting your track points. The inReach Explorer® + map shows streets, points of interest, and topographical information.

You can customize the information displayed on the map (*[Map Settings](#page-10-0)*, page 7).

#### Navigating with the Map

**NOTE:** Your device uses direct routing, and it does not create routes on roads.

- **1** Begin navigating to a destination.
- **2** Select **Map**.

 $\blacktriangle$  represents your location on the map. Your route is marked with a colored line.

- **3** Complete one or more actions:
	- To view different areas, select  $\langle \cdot \rangle$ .
	- To zoom in and out of the map, select  $\blacksquare$  and  $\blacksquare$ .

#### Sending a Reference Point

You can send a message that includes a reference point with details about another location. This feature is helpful if you want to meet someone at that location.

- **1** Select **Map**.
- **2** Select a location on the map.
- **3** Select **Send Reference Point** > **Continue**.
- **4** Enter your recipients and message.

#### Trip Info

The trip info displays your trip time, time moving, maximum speed, average speed, trip distance, and trip odometer.

#### Resetting the Trip Info

For accurate information, you should reset the trip info before beginning a trip.

- **1** Select **Trip Info** > **Reset**.
- **2** Select an option:
	- To clear trip information such as times, distance, and speeds, select **Reset Trip**.
	- To clear trip information and reset the odometer, select **Reset All**.

#### **Compass**

The compass features and appearance change depending on whether you are tracking or navigating to a destination.

<span id="page-9-0"></span>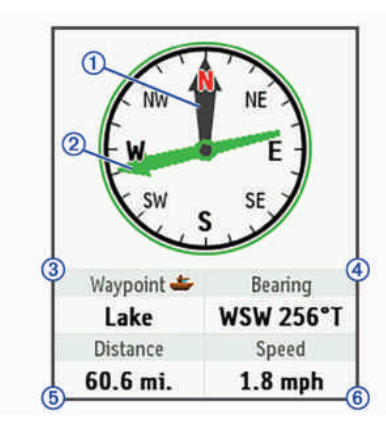

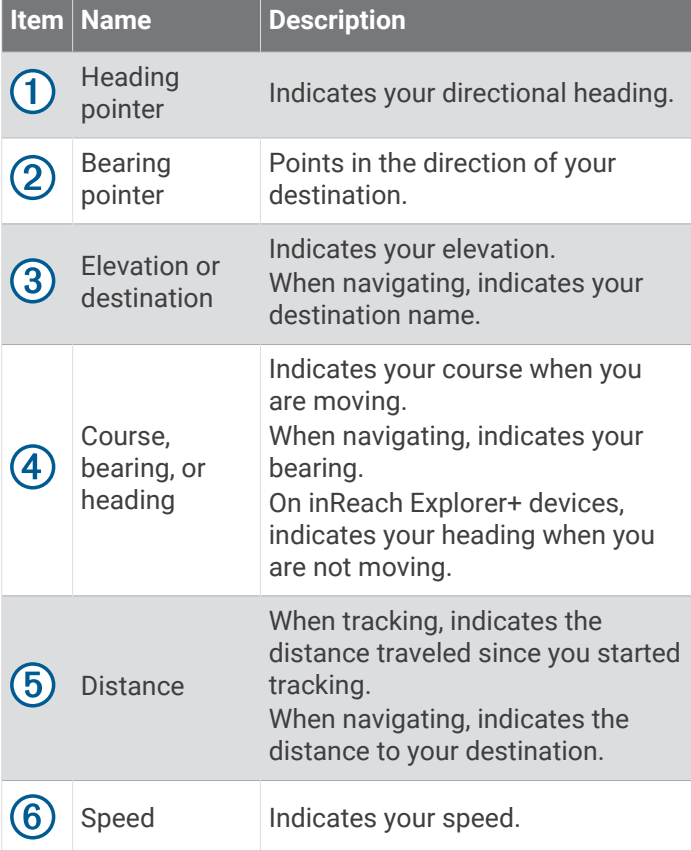

#### Navigating with the Compass

**1** Begin navigating to a destination.

**NOTE:** When you begin navigating, your friends and family can follow your progress and view your destination on your MapShare web page.

- **2** Select **Compass**.
- **3** Turn until the heading pointer aligns with the bearing pointer, and continue moving in that direction to the destination.

#### Stopping Navigation

Select **Compass** >  $\rightarrow$  Stop Navigating.

#### Location

You can view your current GPS location, speed, course, elevation, and accuracy. You can also send a message with your location details from the location page.

#### Viewing and Sharing Your Current Location

- **1** Select **Location** to view your GPS location details.
- **2** If necessary, select **Share Location** to send a message with your location details.

# **Weather**

Your inReach device can send a message to request basic, premium, or marine weather forecasts. You can receive weather forecasts for your current location, a waypoint, or GPS coordinates. Weather forecasts incur data usage charges. For more information, go to [inreach](http://inreach.garmin.com) [.garmin.com](http://inreach.garmin.com).

#### Adding a Weather Location

- **1** Select **Weather** > **New Location**.
- **2** Select an option:
	- Select **Use My Location**.
	- Select **Manually Enter Coordinates**.
	- Select **Select a Waypoint**.

#### Requesting a Weather Forecast

- **1** Select **Weather**.
- **2** Select a location.
- **3** If necessary, select **Weather** > **Forecast Type**, and select a **Basic** or **Premium** weather forecast.
- **4** If necessary, select **Marine** > **Marine** > **Enabled** to get a marine weather forecast.

**NOTE:** For best results, you should request a marine forecast for a location away from shore and over a large body of water.

**5** Select **Get Forecast**.

#### Updating a Weather Forecast

- **1** Select a location with an outdated weather forecast.
- **2** If necessary, change the type of weather forecast.
- **3** Select **Update**.

#### Editing a Weather Location

- **1** Select **Weather**.
- **2** Select a weather location.
- 3 Select $\equiv$
- **4** Select an item to edit, such as the name.
- **5** Enter the new information.

#### Deleting a Weather Location

- **1** Select **Weather**.
- **2** Select a weather location.
- $3$  Select  $\blacksquare$  > Delete.

# Data Use and History

#### <span id="page-10-0"></span>Viewing Data Use

You can view your plan details, and the number of messages, preset messages, and track points sent during the current billing cycle. The data use counter resets automatically at the beginning of each billing cycle.

Select **Data Use**.

#### Resetting the Data Use Counter

If you are a professional customer, you can reset the data use counter to monitor your usage.

Select **Data Use** > **Reset Counter**.

#### Viewing Data History

You can view the history of messages and track points sent by your device.

- **1** Select **History**.
- **2** Select a day.
- **3** Select a record.
- **4** Select > **View on Map** to view your history on the map.

#### Navigating to a History Item

- **1** Select **History**.
- **2** Select a day.
- **3** Select a record.
- **4** Select **Navigate**.

#### Marking a History Item as a Waypoint

- **1** Select **History**.
- **2** Select a day.
- **3** Select a record.
- **4** Select > **Mark Waypoint**.

#### Deleting Data History

- **1** Select **History**.
- **2** Select a day.
- **3** Select **Delete**.

# Customizing the Device

#### Display Settings

Select **Settings** > **Display**.

- **Auto Screen Lock**: Automatically locks the keys when the backlight times out to prevent inadvertent key presses (*[Locking and Unlocking the Keys](#page-12-0)*, page 9).
- **Color Scheme**: Sets the device to display light or dark colors.
- **Brightness**: Sets the backlight brightness. If you select the Automatic option, the device automatically adjusts the backlight brightness based on the ambient light.
- **Timeout**: Sets the length of time before the backlight turns off.
- **Always On With Ext. Pwr.**: Sets the power mode when connected to external power.

#### Adjusting the Backlight Brightness

- **1** Select  $\binom{1}{2}$
- 2 Select **or**  $\blacktriangleright$ .

#### Map Settings

#### Select **Settings** > **Map**.

**Orientation**: Adjusts how the map is shown on the page. The North Up option shows north at the top of the page. The Heading Up option shows your current direction of travel toward the top of the page.

**Scale**: Sets the map scale to distance or ratio.

- **Filter**: Sets the amount of historical information displayed on the map.
- **Show Messages**: Sets messages to appear on the map.
- **Show Track Points**: Sets track points to appear on the map.
- **Show Track Line**: Sets the track line to appear on the map.
- **Track Line Color**: Changes the color of the track line on the map.

#### Tracking Settings

Select **Settings** > **Tracking**.

- **Send Interval**: Sets the frequency at which the device records a track point and transmits it over the satellite network when you are moving. If you are a professional customer with a byte-based subscription plan, you can specify the send interval when you are stationary.
- **Log Interval**: Sets the frequency at which the device logs your location and updates the track line on the map.
- **Extended Tracking**: Sets the device to enter sleep mode between track points to maximize battery life. Sleep mode disables Bluetooth wireless technology, detailed track lines, and message checking.
- **Prompt for MapShare**: Sets the device to prompt you to send a message with your MapShare link when you start tracking.
- **Auto Track**: Sets the device to start tracking when you turn on the device.
- **Burst Tracking**: When tracking, sets the device to create and send a detailed track line to provide the best approximation of your location. You can select the amount of data to use, and the device will create as many track points as possible. This setting is only available for professional customers with a byte-based subscription plan.

#### Bluetooth Settings

Select **Settings** > **Bluetooth**.

**Enabled**: Enables Bluetooth wireless technology.

- **Pair Device**: Connects your device with a compatible Bluetooth enabled mobile device. This setting allows you to use Bluetooth connected features using the Earthmate app.
- **Connected**: Displays the current Bluetooth connection status, and allows you to remove a paired device.

#### <span id="page-11-0"></span>Compass and Altimeter Settings

Your inReach Explorer+ device was calibrated at the factory, and the altimeter uses automatic calibration by default.

#### Calibrating the Compass

#### *NOTICE*

Calibrate the electronic compass outdoors. To improve heading accuracy, do not stand near objects that influence magnetic fields, such as vehicles, buildings, and overhead power lines.

If you experience irregular compass behavior, for example, after moving long distances or after extreme temperature changes, you can manually calibrate the compass.

- **1** Select **Settings** > **Compass & Altimeter** > **Calibrate Compass**.
- **2** Follow the on-screen instructions.

#### Calibrating the Barometric Altimeter

You can manually calibrate the barometric altimeter if you know the correct elevation or the correct barometric pressure.

- **1** Select **Settings** > **Compass & Altimeter** > **Auto Calibrate Altimeter** > **Off**.
- **2** Select **Calibrate Altimeter** > **Method**.
- **3** Select an option:
	- Select **Known Elevation** > **Calibrate**, and enter the elevation.
	- Select **Known Pressure** > **Calibrate**, and enter the pressure.
	- Select **GPS Elevation** > **Calibrate**.
- **4** Select **Calibrate**.

#### Messages Settings

#### Select **Settings** > **Messages**.

- **Listen Interval**: Sets the frequency at which the device listens for new messages.
- **Ring Until Read**: Sets the device to ring until you read a new message. This feature is helpful if you are in a noisy environment.
- **Adaptive Mail Check**: When this setting is enabled, the device listens more frequently for a reply to a sent message for ten minutes. If the recipient replies quickly, you can receive the reply before the next scheduled listen interval. This setting is only available for professional customers.

# Sounds Settings

Select **Settings** > **Sounds**.

**Mute All**: Mutes all device tones.

- **Volume**: Sets the device volume level.
- **Message Received**: Sets the tone that sounds when you receive a message.
- **Message Sent**: Sets the tone that sounds when the you send a message.
- **Critical Alert**: Sets the tone that sounds when the device announces a critical alert.
- **Power Off**: Sets the tone that sounds when you turn off the device.

#### Time Settings

Select **Settings** > **Time**.

**Time Format**: Sets the device to show time in a 12-hour or 24-hour format.

**Zone**: Sets the time zone for the device.

**Daylight Saving**: Sets the device to use daylight saving time.

# Units Settings

**NOTE:** You should not change the position-coordinate format or the map datum coordinate system unless you are using a map or chart that specifies a different position format.

Select **Settings** > **Units**.

- **Coordinates**: Sets the format used for geographical position coordinates.
- **Datum**: Sets the coordinate system used by the map.
- **Measures**: Sets the unit of measure for distance.
- **Temperature**: Sets the temperature units to Fahrenheit (°F) or Celsius (°C).
- **Pressure**: Sets the pressure units.
- **Bearing**: Sets the north reference used on the compass to true or magnetic north.

# External Power Settings

Select **Settings** > **External Power**.

- **Auto On**: Automatically turns on the device when it is connected to external power.
- **Auto Off**: Automatically turns off the device when it is disconnected from external power.

# Changing the Device Language

- **1** Select **Settings** > **Language**.
- **2** Select a language.

# Adding Owner Information

You can add owner information that appears when you turn on the device.

- **1** Select **Settings** > **Owner Info**.
- **2** Select ✔, enter your information, and select **Done**.
- **3** Select **Display Info at Startup**.

# Device Information

# Support and Updates

Go to [inreach.garmin.com](http://inreach.garmin.com) for easy access to these services for inReach devices.

- Product registration
- Firmware updates
- <span id="page-12-0"></span>• Map downloads and updates
- Data uploads and syncing your device with your account

#### Attaching the Carabiner Clip

**1** Position the carabiner clip  $\left(\overline{1}\right)$  in the slots on the mounting spine  $(2)$  of the device.

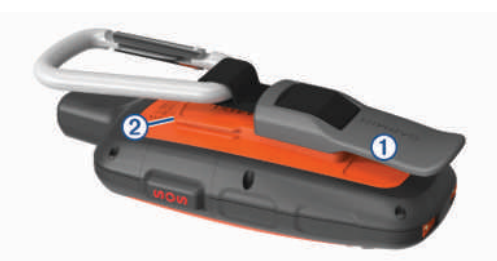

**2** Slide the carabiner clip up until it locks in place.

#### Removing the Carabiner Clip

Lift up on the bottom of the carabiner clip, and slide the carabiner clip off the mounting spine.

#### Attaching a Lanyard

**1** Insert the loop of the lanyard through the slot in the device.

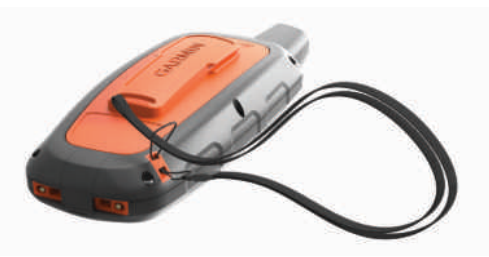

- **2** Thread the other end of the lanyard through the loop, and pull it tight.
- **3** If necessary, attach the lanyard to your clothing or backpack to tether it during an activity.

#### Locking and Unlocking the Keys

You can lock the keys to prevent inadvertent key presses.

- **1** Select  $(\cdot)$  > **Lock Screen**.
- **2** Select  $\binom{1}{2}$  > **Unlock** to unlock the keys.

#### Device Care

#### *NOTICE*

Avoid chemical cleaners, solvents, and insect repellents that can damage plastic components and finishes.

Do not store the device where prolonged exposure to extreme temperatures can occur, because it can cause permanent damage.

The device is water resistant to IEC Standard 60529 IPX7. It can withstand accidental immersion in 1 meter of water for 30 minutes. Prolonged submersion can cause damage to the device. After submersion, be certain to wipe dry and air dry the device before using or charging.

Thoroughly rinse the device with fresh water after exposure to chlorinated or salt water environments.

#### Cleaning the Device

#### *NOTICE*

Even small amounts of sweat or moisture can cause corrosion of the electrical contacts when connected to a charger. Corrosion can prevent charging and data transfer.

- **1** Wipe the device using a cloth dampened with a mild detergent solution.
- **2** Wipe it dry.

After cleaning, allow the device to dry completely.

#### **Troubleshooting**

#### Maximizing Battery Life

- Turn on the **Extended Tracking** setting (*[Tracking](#page-10-0)  [Settings](#page-10-0)*, page 7).
- Turn on the **Automatic** backlight brightness setting or reduce the backlight timeout (*[Display Settings](#page-10-0)*, page 7).
- Reduce the message **Listen Interval** setting (*[Messages](#page-11-0) [Settings](#page-11-0)*, page 8).
- Reduce the value of the tracking **Log Interval** and **Send Interval** settings (*[Tracking Settings](#page-10-0)*, page 7).
- Turn off Bluetooth wireless technology (*[Bluetooth](#page-10-0)  [Settings](#page-10-0)*, page 7).

#### Resetting the Device

If the device stops responding, you may need to reset it. This does not erase any of your data or settings.

- **1** Hold  $\mathbf{\times}$  and  $\bigcirc$  until the device turns off.
- **2** Hold  $\binom{1}{2}$  to turn on the device.

#### Restoring All Default Settings

You can restore all device settings to the factory default values.

Select **Settings** > **Recovery Options** > **Restore Factory Settings**.

#### Viewing Device Information

You can view the IMEI number, firmware version, regulatory information, license agreement, and other device information.

Select **Settings** > **About This Device**.

#### **Specifications**

| Battery type                     | Rechargeable, built-in lithium-ion<br>battery    |
|----------------------------------|--------------------------------------------------|
| <b>Battery capacity</b>          | 3,100 mAh                                        |
| Water rating                     | IEC 60529 IPX71                                  |
| Operating tempera-<br>ture range | From -20° to 60°C (from -4° to<br>$140^{\circ}F$ |

<sup>&</sup>lt;sup>1</sup>\*The device withstands incidental exposure to water of up to 1 m for up to 30 min. For more information, go to [www.garmin.com/waterrating](http://www.garmin.com/waterrating).

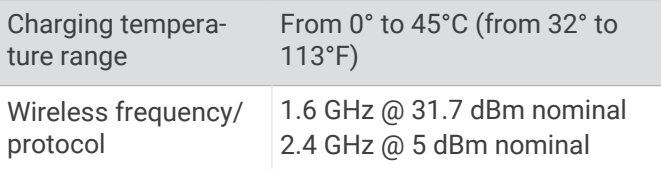

#### Battery Information

The actual battery life depends on your device settings, such as the tracking and message checking intervals.

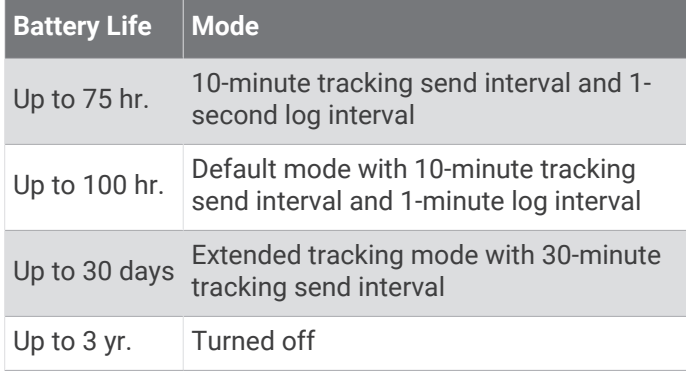

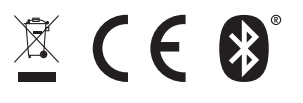

August 2022 190-02165-00\_0G